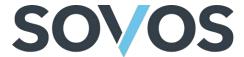

# **GTD Adapter for NetSuite**

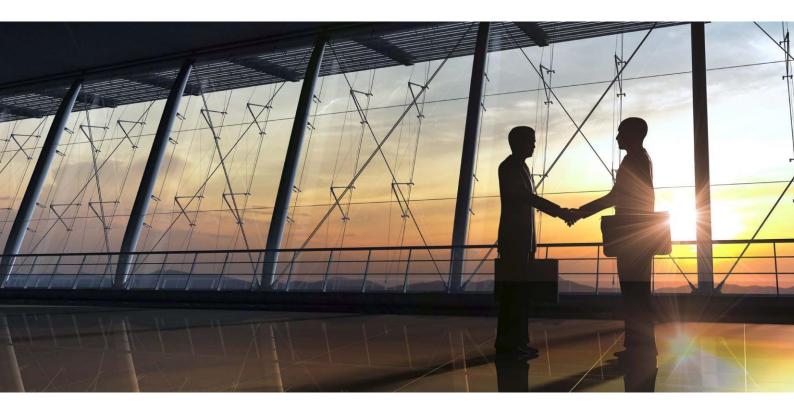

## **NetSuite Installation Guide**

Welcome to NetSuite!

Consult this document to learn the features, functionalities, and installation instructions for the Sovos Tax Integration Package for NetSuite SuiteTax.

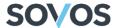

## Disclaimer

THIS PUBLICATION IS DESIGNED TO PROVIDE ACCURATE AND AUTHORITATIVE INFORMATION IN REGARD TO THE SUBJECT MATTER COVERED. IT IS PROVIDED WITH THE UNDERSTANDING THAT THE PUBLISHER IS NOT ENGAGED IN RENDERING LEGAL, ACCOUNTING OR OTHER PROFESSIONAL SERVICE. IF LEGAL ADVICE OR ANY OTHER EXPERT ASSISTANCE IS REQUIRED, THE SERVICES OF A COMPETENT PROFESSIONAL PERSON SHOULD BE SOUGHT.

All trade names referenced herein are either trademarks or registered trademarks of their respective companies. New editions of the Manual will incorporate all material updated since the previous edition.

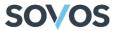

## NetSuite Customer Implementation Guide

## Contents

| Ne               | tSuite Customer Implementation Guide                               | 2  |  |
|------------------|--------------------------------------------------------------------|----|--|
| Ov               | erview                                                             | 4  |  |
|                  | Bundle Purpose                                                     | 4  |  |
| lns              | talling the Bundle                                                 | 4  |  |
|                  | Prerequisites                                                      | 4  |  |
|                  | Installation Steps                                                 | 5  |  |
| ,                | Verifying the Installation & Additional Configuration              | 8  |  |
|                  | Granting Sovos Credential Configuration Permission to Select Users | 8  |  |
|                  | Configuring Security Credentials                                   | 9  |  |
|                  | Verify Tax Enabled for Transaction Type                            | 12 |  |
|                  | Back Tax Calculations for Overrides                                | 14 |  |
|                  | Creating the Sovos Folder                                          | 15 |  |
|                  | Copying Sovos Country Installation CSV                             | 16 |  |
|                  | Adding the Countries' Tax Information Suitelet                     | 19 |  |
|                  | Configuring Nexuses                                                | 20 |  |
|                  | Configuring Tax Types                                              | 23 |  |
|                  | Verifying Tax Plug-in                                              | 24 |  |
|                  | Configuring Subsidiaries                                           | 25 |  |
|                  | Configuring the Sovos Tax Engine Role                              | 31 |  |
|                  | Enabling the Voiding of Transactions                               | 33 |  |
|                  | Granting Sovos Account Close Suitelet Permission                   | 34 |  |
|                  | Granting Global Permissions                                        | 35 |  |
|                  | Configure Discounts                                                | 36 |  |
| Using the Bundle |                                                                    |    |  |
|                  | User Procedures                                                    | 39 |  |
|                  | Testing a Sales Order                                              | 39 |  |
| ,                | Verify the Adapter Calls                                           | 42 |  |
| Up               | dating the Bundle                                                  | 43 |  |
| Un               | installing the Bundle                                              | 45 |  |
| Su               | pport and Service                                                  | 46 |  |

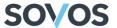

#### Overview

This guide will allow you to install the Sovos bundle for NetSuite SuiteTax to your NetSuite environment.

Before you follow this guide, please ensure that your Professional Services representative has your configurations created on the Sovos side.

#### **Bundle Purpose**

The Sovos Tax Integration Package will install the necessary scripts into your NetSuite environment so that NetSuite can communicate with Global Tax Determination (GTD) for your tax determination needs. The scripts will use the NetSuite SuiteTax API to gather the necessary information and send it to the Global Tax Determination Adapter for NetSuite hosted within the Sovos Compliance data center. The Adapter will communicate with Global Tax Determination and relay the response to the javascript contained within this Bundle to be integrated with the NetSuite environment.

## Installing the Bundle

#### **Prerequisites**

- NetSuite Users must have the role of Administrator to install this bundle.
- NetSuite SuiteTax must be enabled. To verify this, a user with the role of Administrator can
  go to Setup > Company > Enable Features, click the Tax tab and confirm that the SuiteTax
  check box is selected.

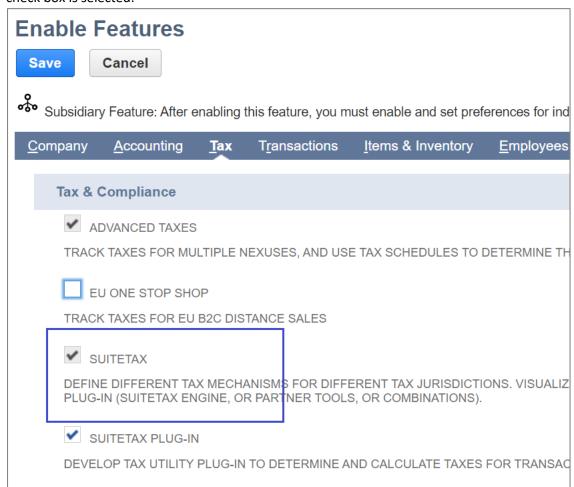

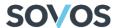

Custom Records must be enabled. To confirm this, a user with the role of Administrator can
go to Setup > Company > Enable Features, click the SuiteCloud tab, and verify that the
Custom Records check box is selected.

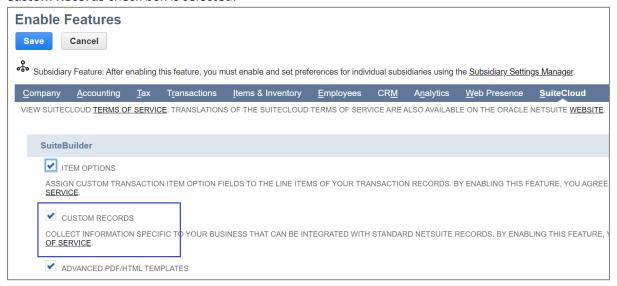

If you have the Nexus named United States CA configured in your NetSuite environment, you
must inactivate it because it is no longer valid. Go to Setup > Tax > Nexuses, click on the Edit
link for the United States CA nexus, click on the Inactive check box, then click on the Save
button.

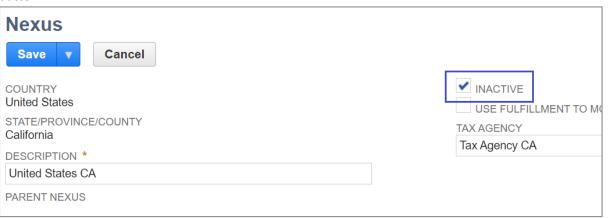

#### **Installation Steps**

To install the bundle, you need to provide your NetSuite Account ID. To find your Account ID, follow these steps:

1. Go to Setup > Company > Company Information.

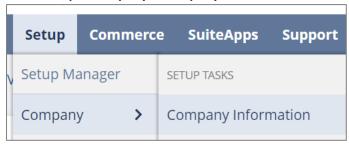

2. Note the **Account ID**, which is listed on the lower lefthand side of the page.

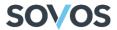

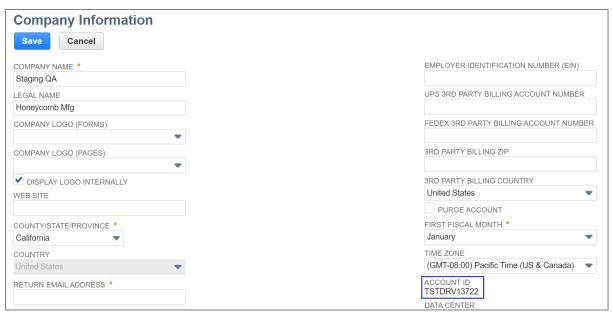

- 3. Ask your Professional Services representative to make the *Sovos Tax Integration Package* available. Provide your account ID with the request.
- 4. Before installing the bundle, your Professional Services representative will provide you with the Sovos URL, username, and password so that you can authenticate and make the connection to Sovos.
- 5. Once the bundle is available, go to Customization > SuiteBundler > Search & Install Bundles.

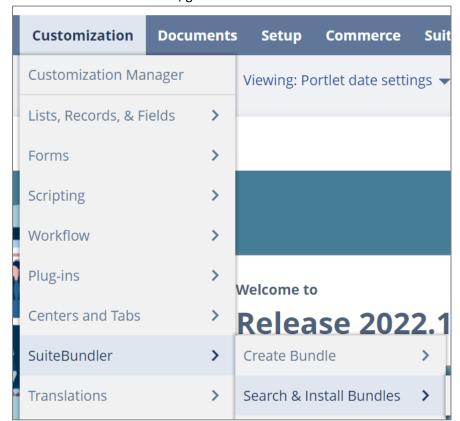

6. Enter **Sovos Tax Integration Package** in the Keywords field and click on the **Search** button.

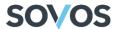

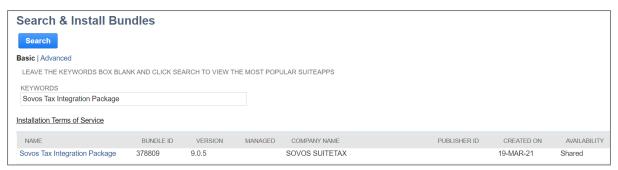

7. Click the link to open the Sovos Tax Integration Package.

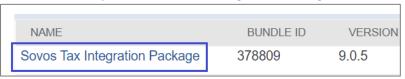

- 8. To view a list of files and other components that the Bundle will install into your NetSuite environment, select the **Components** tab.
- 9. Click on the Install button.

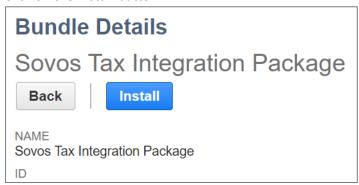

The Preview Bundle Install screen will appear listing the components that will be installed as a part of the Bundle.

10. Click on the **Install Bundle** button to begin the installation.

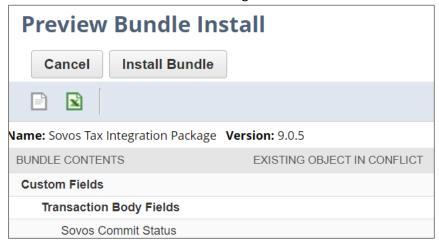

On the **Installed Bundles** screen, you'll see a *Pending* status if the installation is still in progress.

Once the installation is complete, you'll see a green checkmark in the Status column.

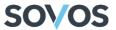

#### Verifying the Installation & Additional Configuration

#### Granting Sovos Credential Configuration Permission to Select Users

In order to use the Global Tax Determination Adapter for NetSuite for their tax determination, users must have proper security credentials. To configure these credentials, the user must have the role of **Sovos Administrator**. To grant the user access to this role, follow these steps:

1. Go to Setup > Users/Roles > Manage Users.

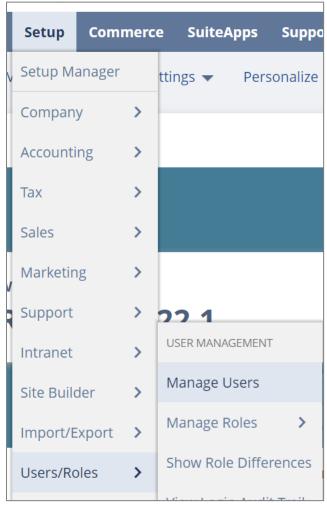

- 2. Select the user that you want to set up as Sovos Administrator.
- 3. Click on the Edit button.

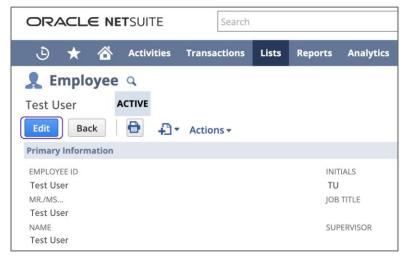

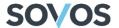

- 4. Go to the **Access** tab at the bottom of the screen.
- 5. On the **Roles** sub-tab, select **Sovos Administrator** from the Role drop-down menu on an empty row.

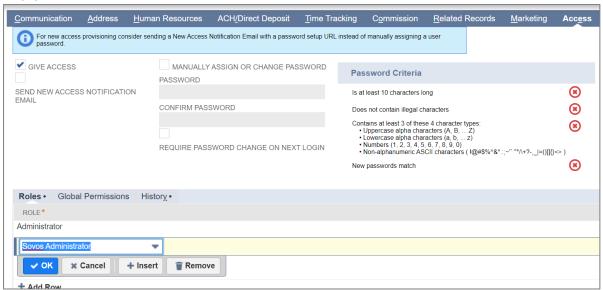

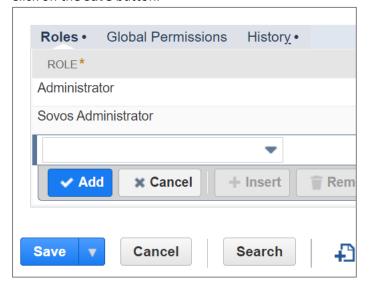

**Note**: All steps must be performed with the Administrator role unless stated otherwise.

#### Configuring Security Credentials

Before configuring the security credentials, you need to edit the Configuration Record:

1. Go to Customization > Lists, Records, & Fields > Record Types.

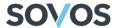

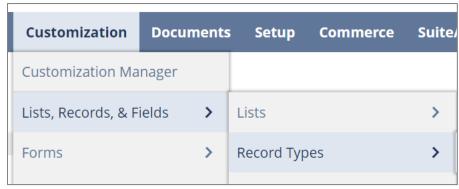

2. Click on the List link on the Sovos Configuration Record line.

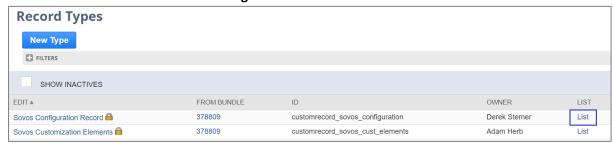

3. Click on the Edit link on the Configuration Record.

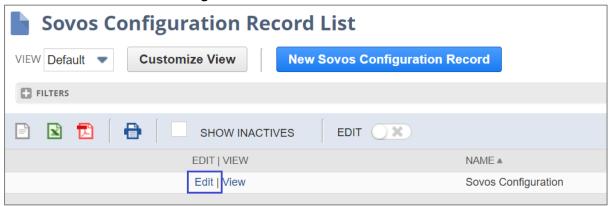

This allows you to edit the following fields:

- Name Name of the Configuration Record.
- Sovos URL URL that hosts the appropriate adapter environment.
- Send Error Email check box If selected, the Adapter sends an email notification when the user encounters error messages.
- Error Email Sender Internal ID in NetSuite of the employee who will appear to have sent the error email.
  - **Note**: The user selected for this field must have an email address associated with NetSuite.
- Error Email Recipients Internal ID in NetSuite or email address of the employees that will receive the error email.
- User Username that Sovos Professional Services created during the onboarding.
- 4. Complete the mandatory fields: Name, Sovos URL (UAT or Production) and Error Email Sender. You can fill in the other fields, but these are not necessary to continue configuring security credentials.

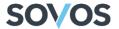

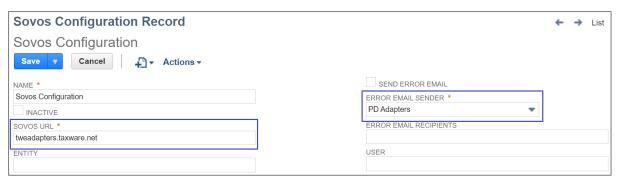

5. Once you have finished editing the record, click on the **Save** button.

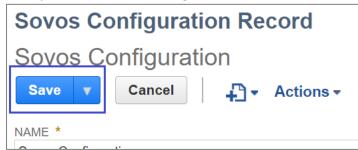

<u>Note</u>: Each user account should contain one Configuration Record. If the user attempts to call the Adapter without a Configuration Record or with multiple Configuration Records, the user will receive an error message.

#### Security Credentials

To configure the proper security credentials for the Global Tax Determination Adapter for NetSuite, a user with the role of **Sovos Administrator** must follow these steps:

1. Go to Setup > Sovos > Sovos Configuration Setup.

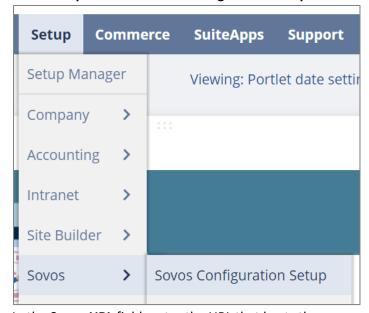

2. In the **Sovos URL** field, enter the URL that hosts the appropriate adapter environment:

UAT – tweadaptersuat.taxware.net

Production – tweadapters.taxware.net

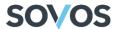

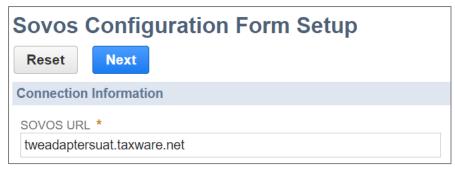

3. Click on the **Next** button.

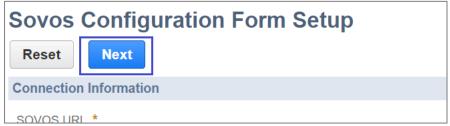

4. Enter the **Username** and **Password** that were created during the onboarding process.

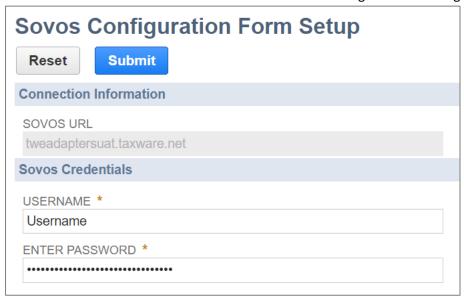

**Note**: To confirm that you entered the correct password, it is recommended that you perform a test sales order after setting up the configuration.

5. Click on the **Submit** button.

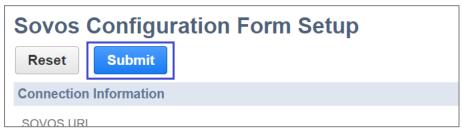

#### Verify Tax Enabled for Transaction Type

Sovos allows for certain transaction types to be turned off within the adapter. If a transaction type is not activated, then no calculation call will be sent to GTD for tax processing and no tax will be

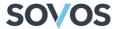

displayed on screen. It is recommended that each transaction type be turned on. To verify that the desired transaction types are turned on:

1. Go to Customization > Lists, Records, & Fields > Record Types.

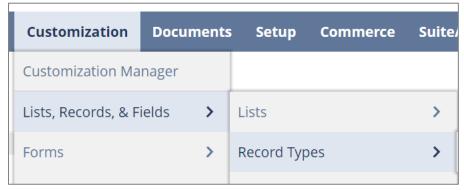

2. In the Sovos Configuration Record row, click on List.

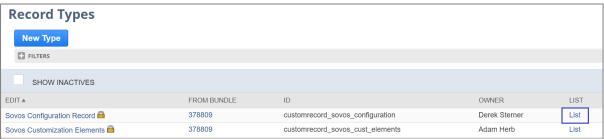

3. In the **Sovos Configuration** row, click on **Edit**.

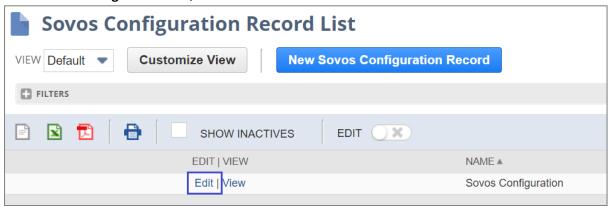

4. On the **Sovos Tax Configuration** tab, verify that the correct transaction types are activated. Consult your Professional Services representative to determine the correct transaction types for your tax determination.

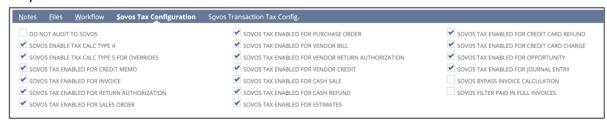

5. Click on the Save button.

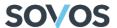

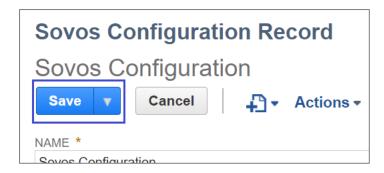

#### Back Tax Calculations for Overrides

NetSuite allows users to override Global Tax Determination's tax details on a transaction and input tax information manually. When configuring the Adapter, you can choose whether to manually enter tax information for transactions or to have GTD do the tax determination for you; to do this, follow these steps:

1. Go to Customization > Lists, Records, & Fields > Record Types.

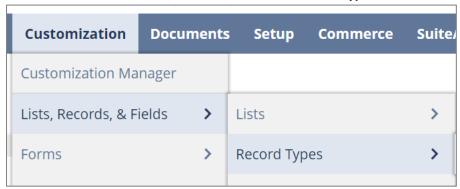

2. In the **Sovos Configuration Record** row, click on **List**.

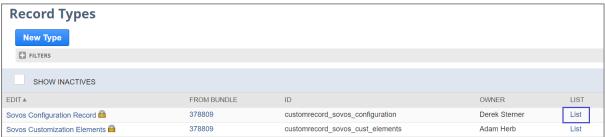

3. In the Sovos Configuration row, click on Edit.

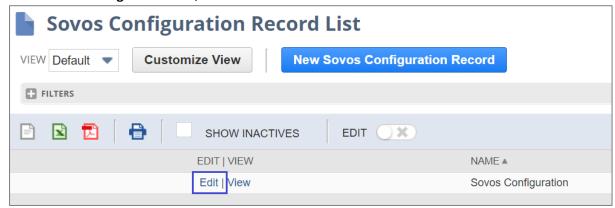

4. Select the boxes to set up your preferred configuration:

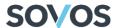

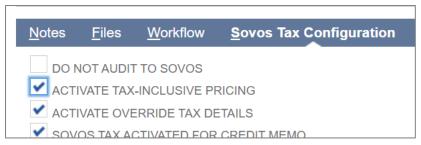

- When Do Not Audit To Sovos is unchecked and Activate Override Tax Details is checked, Overrides through NetSuite will trigger a Back Tax Calculation call to GTD.
- When Do Not Audit To Sovos is unchecked and Activate Override Tax Details is unchecked, Overrides through NetSuite will trigger a Calc Tax Calculation call to GTD.
- When Do Not Audit To Sovos is checked and Activate Override Tax Details is either checked or unchecked, Overrides through NetSuite will not trigger any call to GTD.
- 5. Click on the Save button.

#### Creating the Sovos Folder

After using the Account Close Suitelet to permanently commit transactions to the GTD audit tables, users can export their audit history as a CSV file. These CSV files must be stored in the Sovos folder. This folder will also contain the CSV file with the countries' tax information.

To create this folder, follow these steps:

1. Go to Documents > Files > File Cabinet.

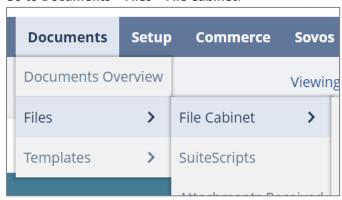

2. Click on the New Folder button.

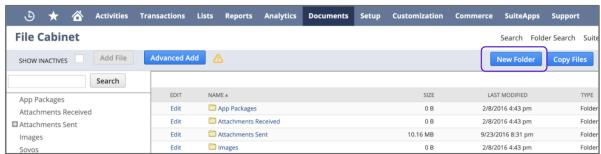

3. In the Folder Name field, enter Sovos and click on the Save button.

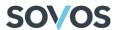

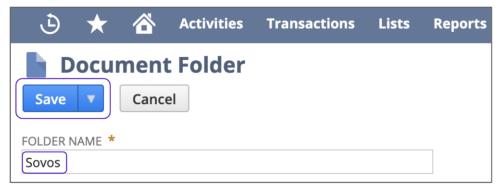

Note: The Folder Name is case-sensitive.

4. The Sovos folder now appears on the **File Cabinet** screen.

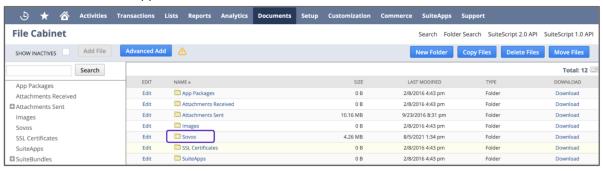

#### Copying Sovos Country Installation CSV

The Sovos Add Country Suitelet references a .csv formatted file, which contains countries' tax information to install for use with the Sovos Global Tax Determination Adapter for NetSuite.

To place the sovos\_country\_installation.csv file in the predefined location, follow these steps:

1. Go to Documents > Files > File Cabinet.

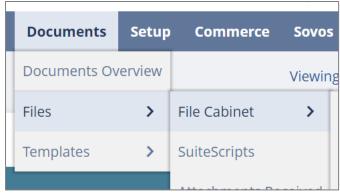

2. On the **File Cabinet** screen, click the folder for **SuiteBundles**. This will bring you to the File Cabinet screen containing SuiteBundles folders.

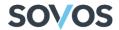

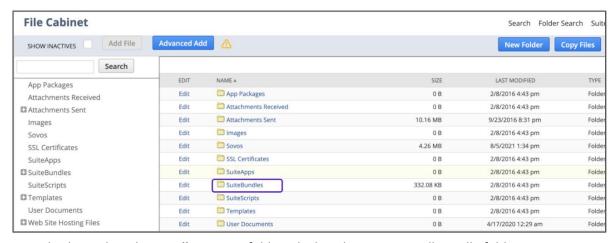

3. From this list, select the **Bundle 378809** folder which is the Sovos Install Bundle folder.

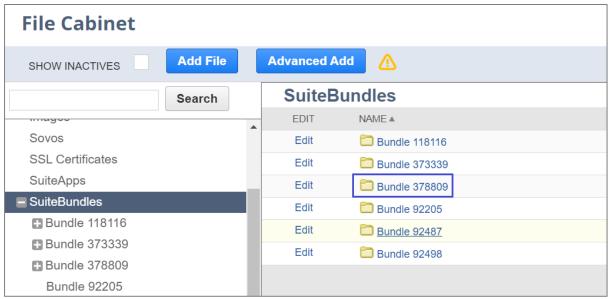

4. Click on the **Copy Files** button.

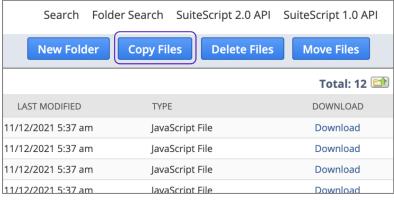

5. Select the check box next to *sovos\_country\_installation.csv*.

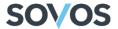

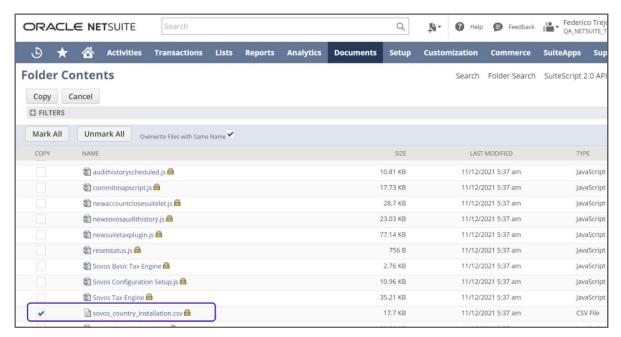

6. Expand the filters at the top of the screen by clicking the plus (+) sign.

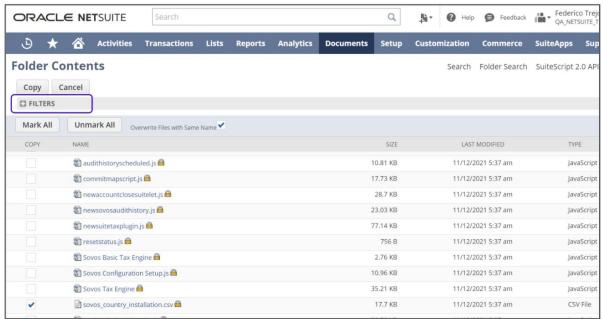

7. In the COPY TO drop-down, select the Sovos folder and click on the Copy button.

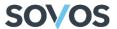

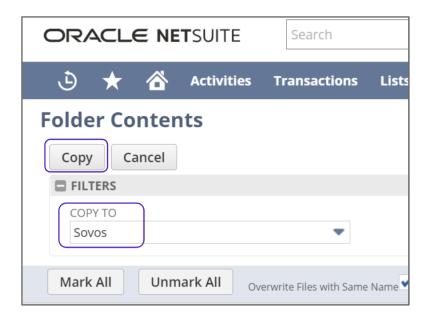

#### Adding the Countries' Tax Information Suitelet

Once the Sovos Country Installation file has been copied, users are able to use the Sovos Add Country Suitelet to select which countries they want to support.

**Note**: These steps must be performed with the Sovos Administrator role.

1. Go to Setup > Sovos > Add Country Tax Information.

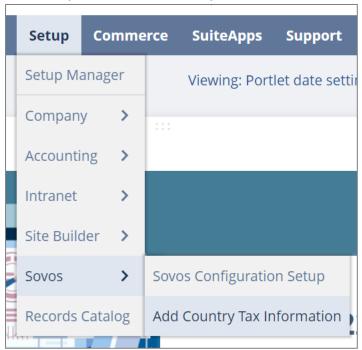

2. Select the countries you wish to support in the Sovos Supported Countries field.

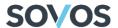

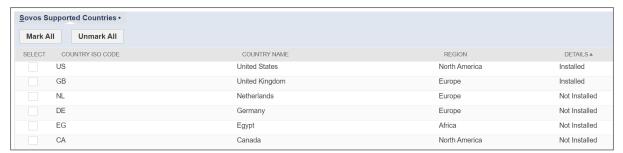

**Note**: All listed countries might not be supported for your NetSuite Account type.

3. Click the Add Country button.

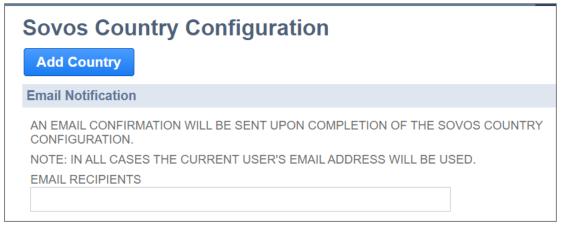

4. A Schedule Script will be generated, placed in a queue managed by NetSuite, and run when appropriate. The current user and any additional recipients will receive an email when the script is complete. The email will include information regarding the recently installed countries as well as any countries that may have failed to install.

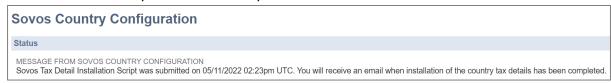

**Note**: Suitelet will install NetSuite Nexus, Tax Types, and Tax Codes that Sovos has determined are associated with the countries selected.

#### **Configuring Nexuses**

Any Nexus that is going to be used for tax determination must have a Tax Agency set for it.

A tax agency can be any vendor set up in NetSuite and can be used to funnel tax amounts to specific bank accounts in NetSuite. Every nexus should have its own distinct tax agency.

To create a new Tax Agency, follow these steps:

Go to Lists > Relationships > Vendors.

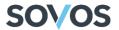

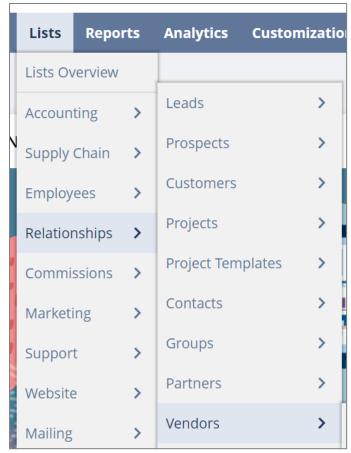

2. Click on the New Vendor button.

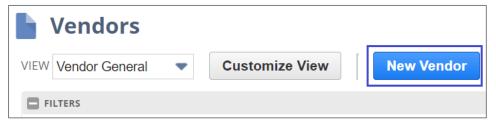

- 3. In the Primary Information section:
  - a. In the **Company Name** field, enter the name of the Tax Agency.
  - b. Select **Tax Agency** from the **Category** drop-down list.

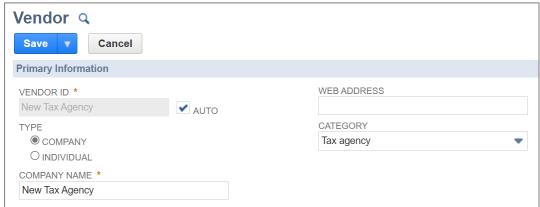

4. If this is an OneWorld-type account, in the **Classification** section, select a Subsidiary from the **Primary Subsidiary** drop-down list.

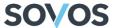

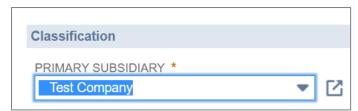

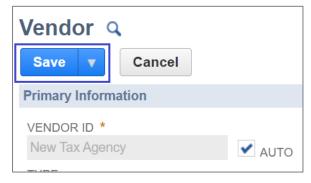

To set a Tax Agency for your Nexus, follow these steps:

1. Go to Setup > Accounting > Nexuses.

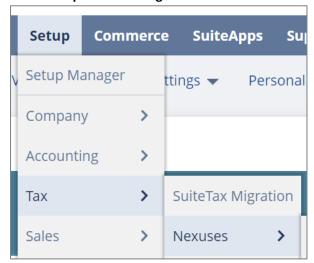

2. Select the Nexus and click on the **Edit** button.

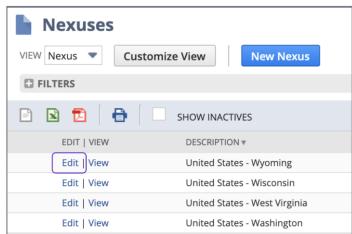

3. Select a **Tax Agency** from the drop-down menu.

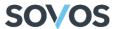

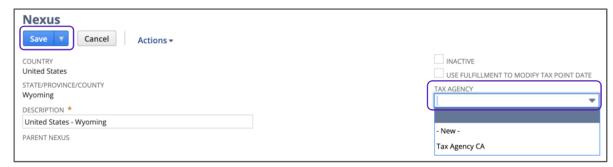

#### Configuring Tax Types

1. Go to Setup > Accounting > Tax Types.

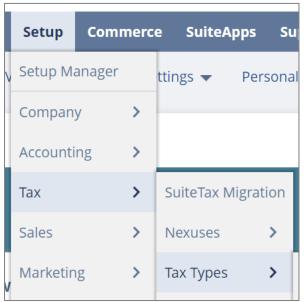

2. In the **Filters**, select a Country from the drop-down menu.

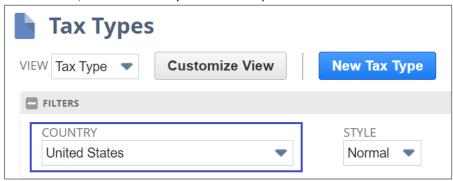

- 3. For each Sovos Type, do the following:
  - a. Select the Tax Type.
  - b. Click on the **Edit** link.

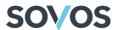

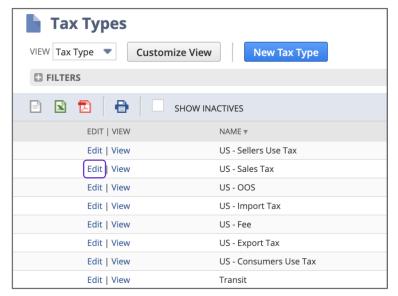

**<u>Note</u>**: The Sovos Tax Types are always in the format of [Two Country Abbreviation] - [Type of Tax].

c. Add at least one Nexus, a Payable Account, and a Receivables Account.

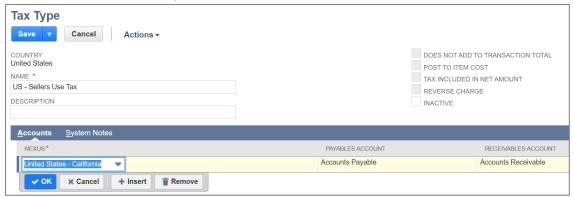

#### Verifying Tax Plug-in

The Sovos Suite Tax plug-in needs to be activated for the Adapter to work. To make sure that it's activated, follow these steps:

1. Go to Customization > Plug-ins > Manage Plug-ins.

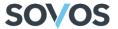

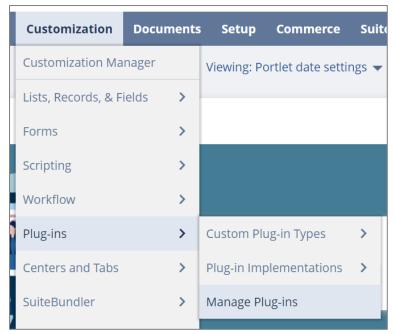

2. Check the Sovos SuiteTax 2.0 box.

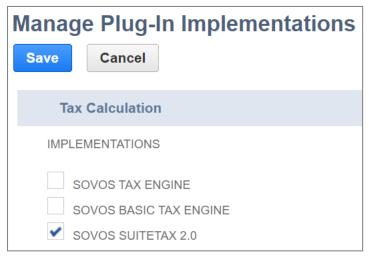

#### **Configuring Subsidiaries**

Configuring subsidiaries requires you to activate the tax engine and add any configured Nexuses to it. This process will be different depending on whether you have a NetSuite account or a NetSuite OneWorld account.

#### Configuring the Subsidiary for a NetSuite Account

1. Go to **Setup > Company > Company Information**.

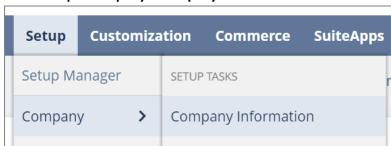

2. Click on the **Tax Registrations** tab.

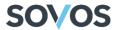

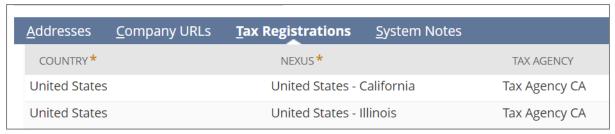

3. From the **Country** drop-down menu, select a country.

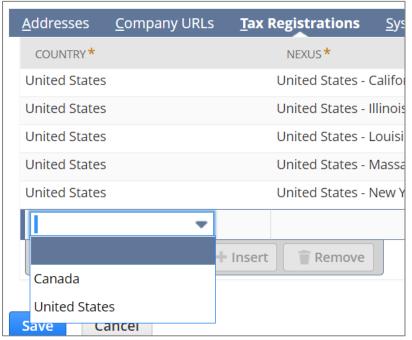

4. From the **Nexus** drop-down menu, choose a Nexus (it must have a Tax Agency assigned to it).

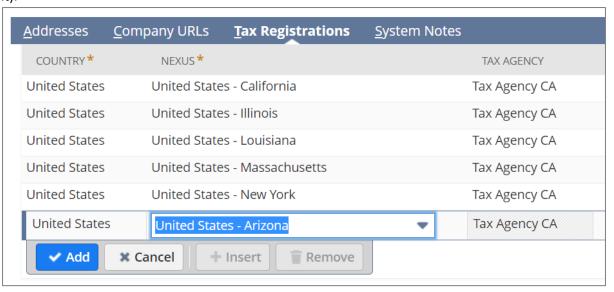

The Tax Agency field should automatically populate.

5. From the Tax Engine drop-down menu, select Sovos SuiteTax 2.0.

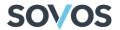

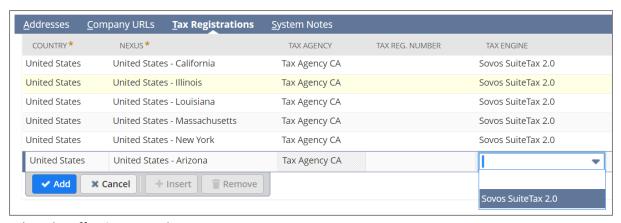

#### 6. Select the Effective From date.

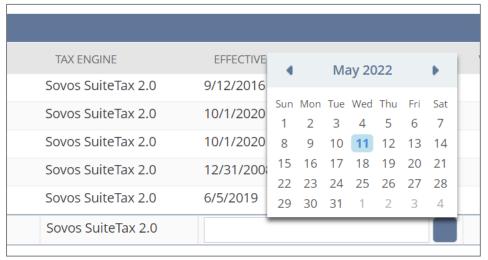

#### 7. Click on the Add button.

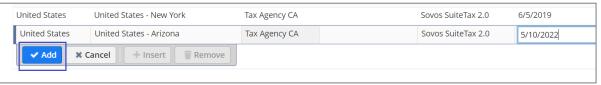

#### 8. Click on the Save button.

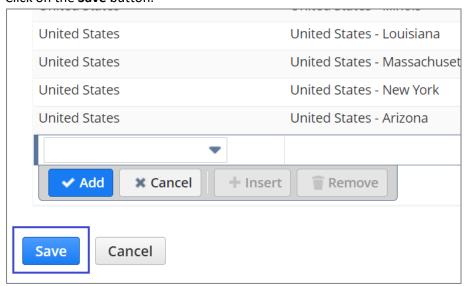

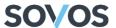

#### Configuring Subsidiaries for a NetSuite OneWorld Account

**<u>Note</u>**: This configuration should be performed for each Subsidiary for which the Adapter will be used.

1. Go to Setup > Company > Subsidiaries.

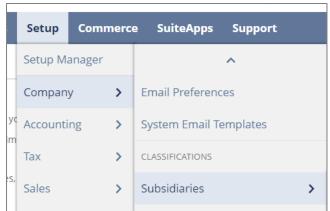

2. Click on the **Edit** link for the Subsidiary for which you want to activate the Global Tax Determination tax engine.

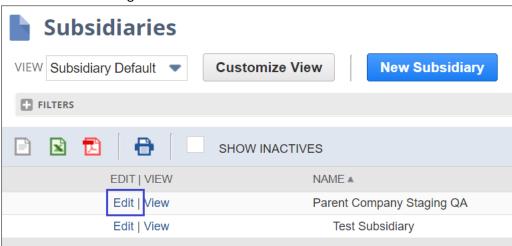

3. Click on the **Tax Registrations** tab.

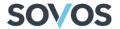

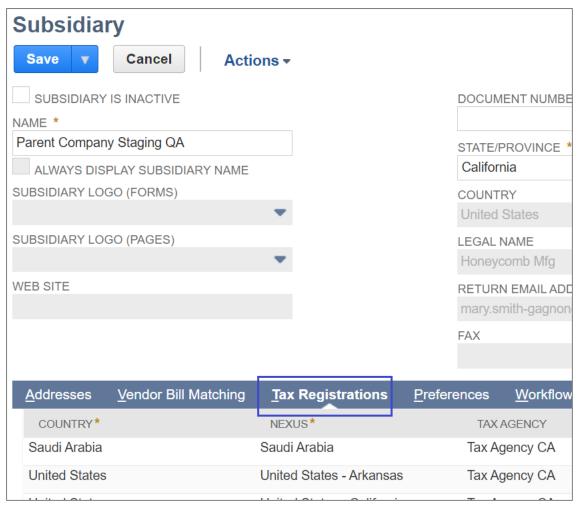

4. From the **Country** drop-down menu, select a country.

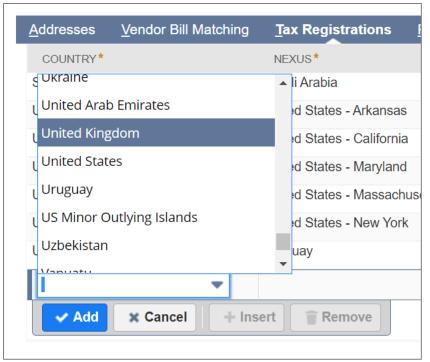

5. From the **Nexus** drop-down menu, choose a Nexus. The Nexus must have a Tax Agency assigned to it.

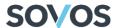

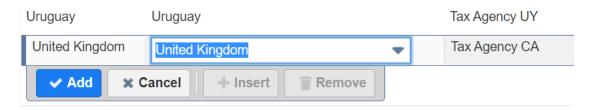

The Tax Agency field should automatically populate.

6. From the Tax Engine drop-down menu, select Sovos SuiteTax 2.0.

| <u>T</u> ax Registr | ations | <u>P</u> references | <u>W</u> orkflow | T <u>r</u> anslation | System Notes       |
|---------------------|--------|---------------------|------------------|----------------------|--------------------|
|                     | TAX    | AGENCY              |                  | TAX REG. NUM         | BER TAX ENGINE     |
|                     | Tax Ag | gency CA            |                  |                      | Sovos SuiteTax 2.0 |
| ansas               | Tax Ag | gency CA            |                  |                      | Sovos SuiteTax 2.0 |
| lifornia            | Tax Ag | gency CA            |                  |                      | Sovos SuiteTax 2.0 |
| ryland              | Tax Ag | gency CA            |                  |                      | Sovos SuiteTax 2.0 |
| ssachusetts         | Massa  | achusetts Dept. of  | Revenue          |                      | Sovos SuiteTax 2.0 |
| w York              | Tax Ag | gency CA            |                  |                      | Sovos SuiteTax 2.0 |
|                     | Tax Ag | gency UY            |                  |                      | Sovos SuiteTax 2.0 |
|                     | Tax Ag | gency CA            |                  |                      | Sovos SuiteTax 2.0 |
|                     |        |                     |                  |                      |                    |

7. Select the **Effective From** date.

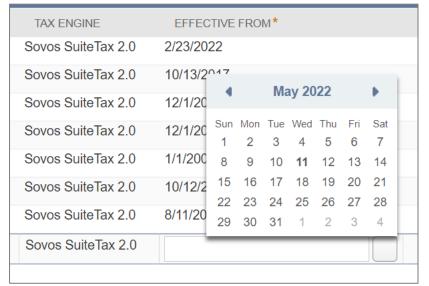

8. Click on the **Add** button.

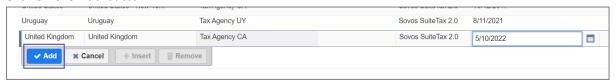

- 9. Repeat steps 4-8 for all Nexuses for which the Tax Agency has been set.
- 10. Click on the Save button.

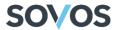

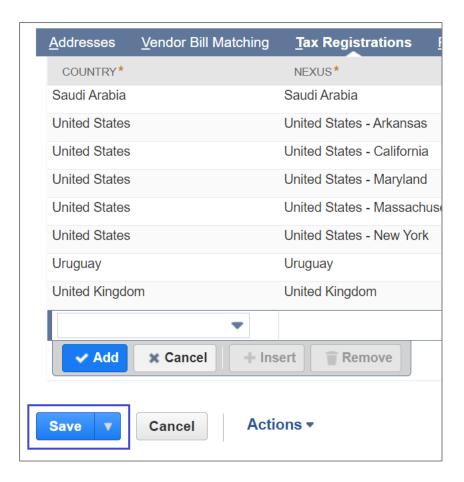

#### Configuring the Sovos Tax Engine Role

To use Sovos' tax engine, users must have access to the Sovos Tax Engine role in NetSuite.

**Note**: This configuration is only for NetSuite OneWorld accounts.

The Sovos Tax Engine role must be configured to function properly. To do this, follow these steps:

1. Go to Setup > Users/Roles > Manage Roles.

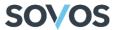

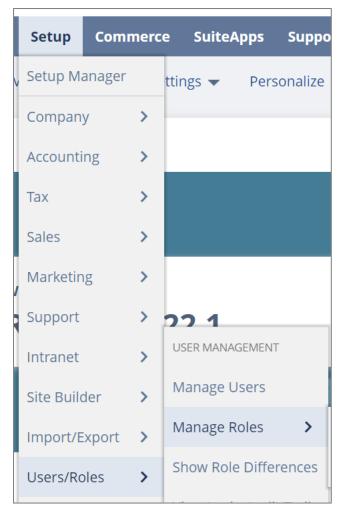

2. On the Manage Roles screen, click on the Edit link in the Sovos Tax Engine row.

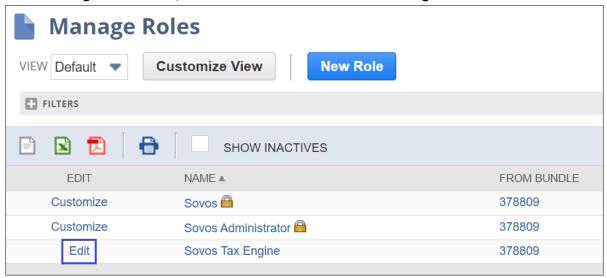

3. In the **Subsidiaries** list on the **Role** screen, select every Subsidiary that you want to use Sovos' tax engine.

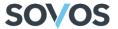

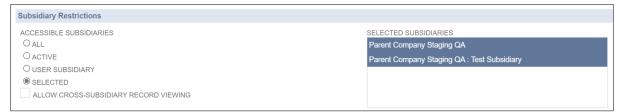

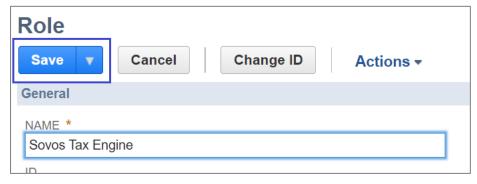

#### Enabling the Voiding of Transactions

If you want to cancel a saved posting transaction in NetSuite, you can delete or void the transaction as long as it's in the pending state in the Global Tax Determination. To turn this feature on in the Adapter, follow these steps:

1. Go to Setup > Accounting > Accounting Preferences.

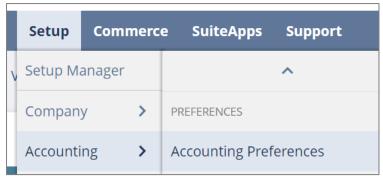

2. Clear the Void Transactions Using Reversing Journals check box.

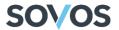

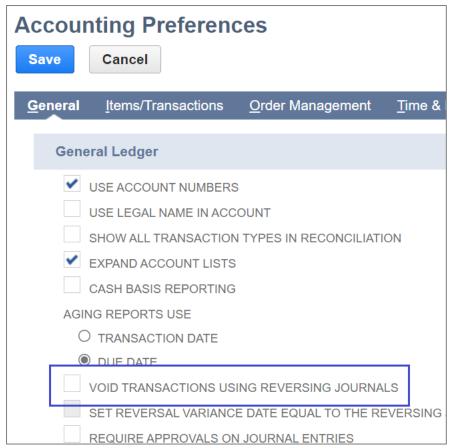

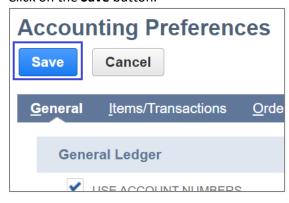

#### Granting Sovos Account Close Suitelet Permission

The Sovos Tax Integration Package includes an Account Close Suitelet that can be used to permanently commit transactions to the Global Tax Determination audit tables. For a user to have access to this Suitelet, they must be granted the **Sovos** user role. To add the Sovos user role to a user, follow these steps:

- 1. Performs steps 1-4 of the Granting Sovos Credential Configuration Permission to Select Users section on page 8 of this guide.
- 2. On the Roles sub-tab, select Sovos from the Role drop-down menu on an empty row.

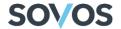

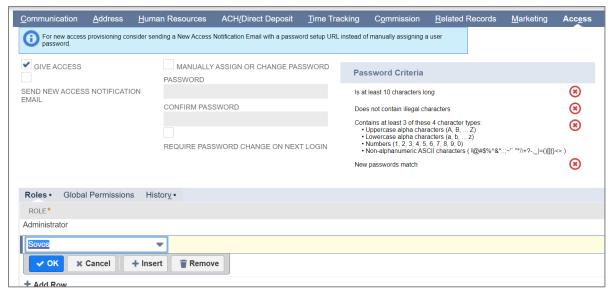

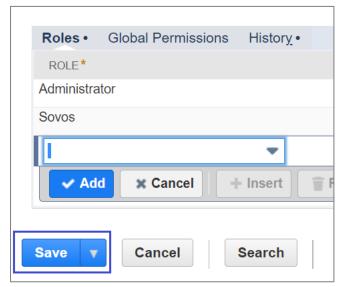

<u>Note</u>: The user will need to switch from their current role to the Sovos role from the drop-down menu at the top right of the NetSuite user interface. To avoid having to switch roles, you can create a custom role in NetSuite that contains multiple roles.

#### **Granting Global Permissions**

When using the bundle, users may encounter a user level permission error. To add a specific employee access to Custom Lists, an administrator must do the following:

- 1. Performs steps 1-4 of the Granting Sovos Credential Configuration Permission to Select Users.
- 2. On the **Global Permissions** sub-tab, select **Custom Lists** from the Permission drop-down menu on an empty row and Full level, then click on the **OK** button.

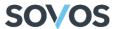

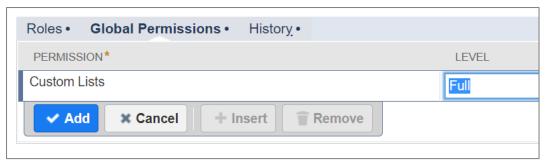

3. Repeat step 2 for the following permissions and levels.

Currency -> View

Shipping Items -> View

Tax Records -> View

Set Up Company -> Full

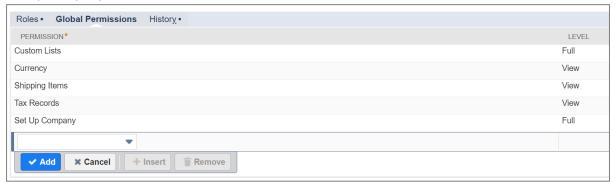

4. Click on the Save button.

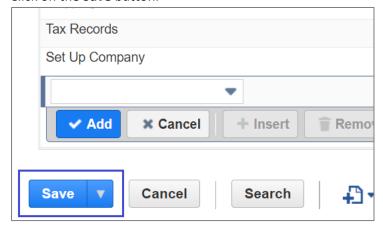

#### **Configure Discounts**

Configure the Sovos Customization Element

To use discounts, you need to configure a Sovos Customization Element to map the discounts in NetSuite to the Discounts in Sovos. To set up a Sovos Customization Element, follow these steps:

1. Go to Customization > Lists, Records & Fields > Record Types.

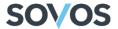

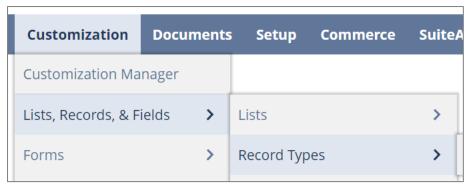

2. Click on List for the Sovos Customization Elements.

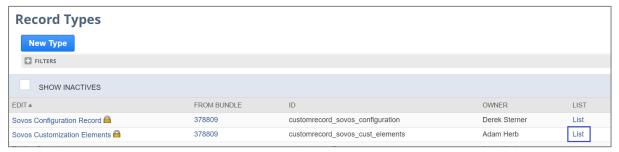

3. Click on the New Sovos Customization Elements button to create the Sovos Discount Type.

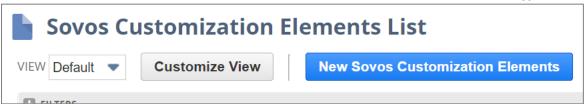

**Note**: There should be only one Sovos Customization Element for Discounts, otherwise you will get an error message.

- 4. Fill out the required fields:
  - a. Name: Sovos Discount Type.
  - b. Sovos Field ID: Discount Type.
  - c. NetSuite Field Level: Item.
  - d. NetSuite Field ID: displayname.

<u>Note</u>: Name, Sovos Field ID and NetSuite Field Level fields must be filled out as shown. The NetSuite Field ID is the ID of the NetSuite field that will be mapped. It can be **displayname** for the Display Name/Code field or **description** for the Description field.

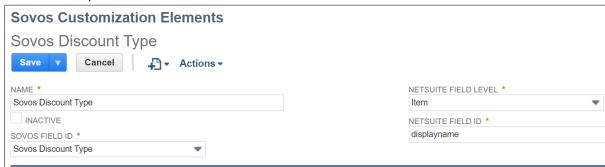

5. Click on the Save button.

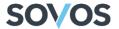

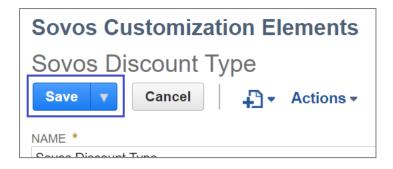

#### Creating a Discount

To apply a discount to a transaction, a Discount Item must already exist in NetSuite. To create a discount item, follow these steps:

1. Go to Lists > Accounting > Items > New.

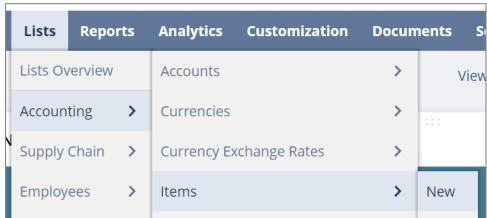

2. From the Item Type list, select **Discount**.

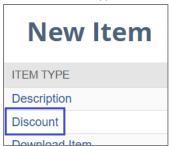

- 3. In the Primary Information section:
  - a. In the Item Name/Number field, enter an identifier for the discount.
  - b. In the **Rate** field, enter the dollar amount or percentage that will be discounted from the transaction. Rates should be positive values.
    - <u>Note</u>: If the Rate field has a negative value, you will encounter an error when applying the discount to a transaction.
  - c. In the **Display Name/Code** field (or the field that you selected to map the Discount Type), enter the integer value for a corresponding discount type. The values are mapped to discount types as follows:
    - 1 Discount
    - 2 Prompt Payment Discounts
    - 3 Quantity Discounts
    - 4 Retailer Coupon

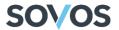

- 5 Manufacturer Coupon
- 6 Rebates
- 7 Trade-Ins
- 8 Reward Program/Retailer Coupons
- 9 Reward Program/Manufacturer Promotions
- 10 Reward Program/Credit Card Company
- 11 Gift Voucher

**Note**: If you have questions about which discount type to select, contact your Sovos Professional Services representative.

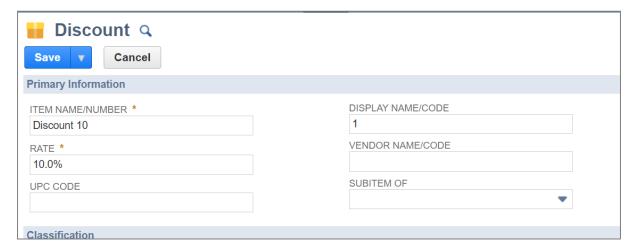

4. On the **Accounting** subtab, select an **Account** from the drop-down menu.

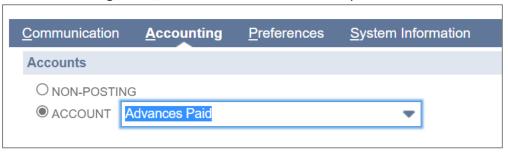

5. Click on the Save button.

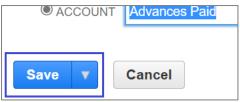

## Using the Bundle

#### **User Procedures**

For information on Supported Transactions, Adapter Triggers, Detailed Use Cases, and Field Mappings, refer to the Global Tax Determination Adapter for NetSuite Functional Guide.

#### Testing a Sales Order

To test the Adapter with a Sales Order, follow these steps:

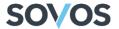

1. Go to Transactions > Sales > Enter Sales Orders.

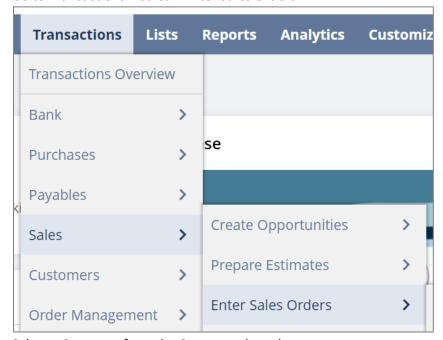

2. Select a Customer from the **Customer** drop-down menu.

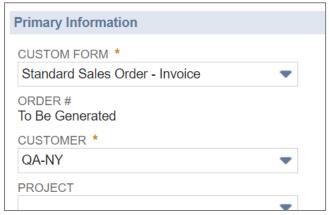

- 3. In the Items tab
  - a. Select an Item from the **Item** drop-down menu.
  - b. Enter a value into the Quantity field.
  - c. If necessary, enter a value into the Rate field.

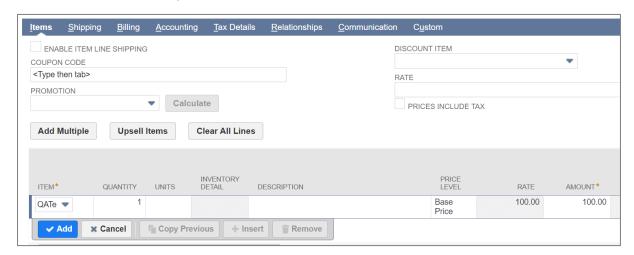

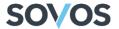

d. Click on the Add button to add the line item to the Sales Order.

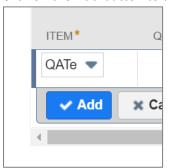

4. Click on the **Preview Tax** button.

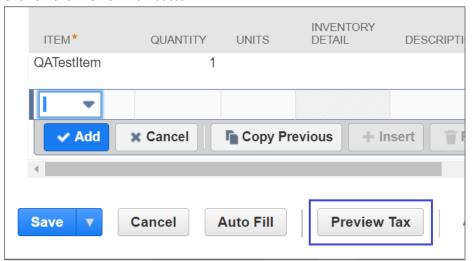

5. Check that the appropriate tax is shown in the Summary box.

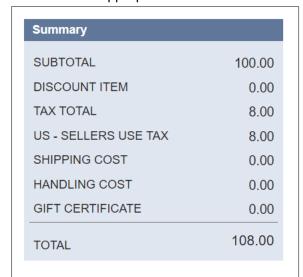

6. Select the **Tax Details** tab and check that the correct tax lines were created.

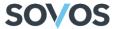

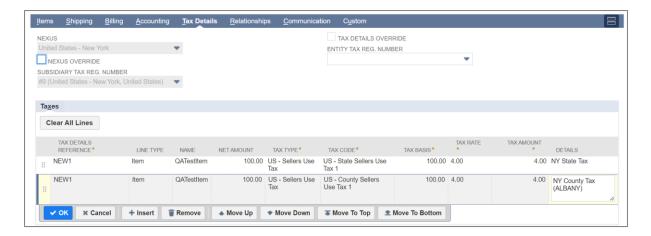

#### Verify the Adapter Calls

To verify the calls made from the Adapter, follow these steps:

1. Go to Customization > Plug-ins > Plug-in Implementations.

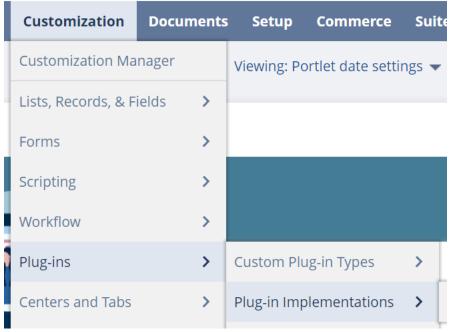

2. Click on the **View** link for the Sovos SuiteTax 2.0 plug-in.

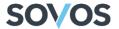

## **Plug-In Implementations**

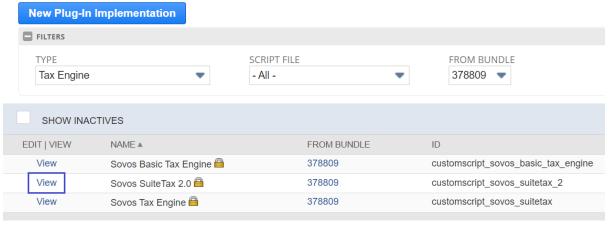

3. Click on the **Execution Log** sub-tab to see the calls from the Adapter.

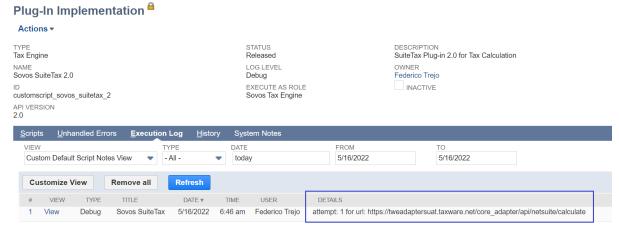

## Updating the Bundle

1. Go to **Customization > SuiteBundler > Search & Install Bundle > List** to view a list of currently installed bundles in your NetSuite environment.

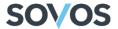

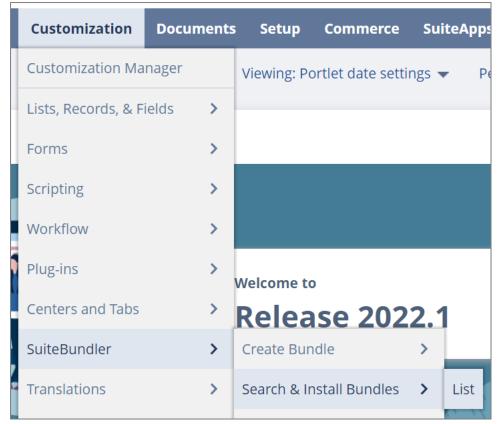

2. Hover over the Action icon and select Update from the drop-down menu.

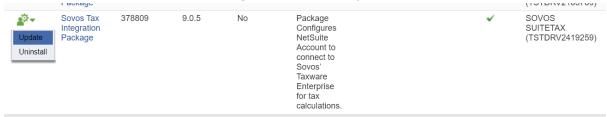

3. On the Preview Bundle Update page, click on the Update Bundle button.

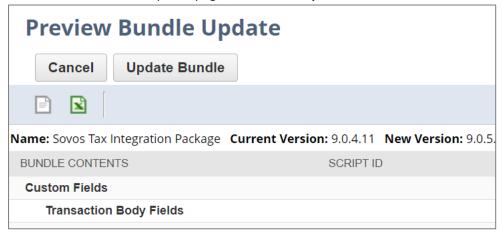

4. A confirmation box will appear. Click **OK** to update the bundle.

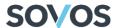

This will update the bundle's full contents to match the latest version from the bundle author.

WARNING: incompatible changes made to custom records and fields may cause data you've entered to be deleted.

You might want to back up such data before updating. Proceed?

OK Cancel

On the **Installed Bundles** screen, you'll see a Pending status if the installation is still in progress.

Once the installation is complete, you'll see a green checkmark in the Status column.

## Uninstalling the Bundle

1. Go to **Customization > SuiteBundler > Search & Install Bundle > List** to view a list of currently installed bundles in your NetSuite environment.

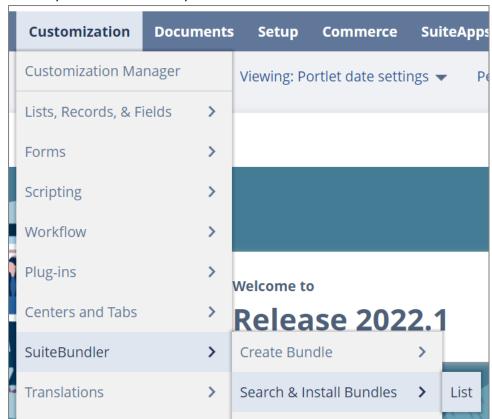

2. Hover over the **Action** icon and select **Uninstall** from the drop-down menu.

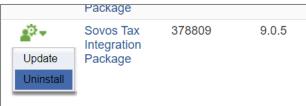

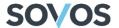

3. A confirmation box will appear. Click **OK** to delete the bundle and all its components.

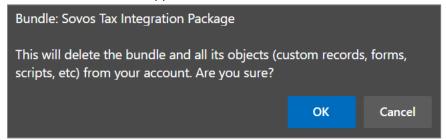

## Support and Service

If you experience issues or have questions regarding this product, contact Sovos Support or submit a case in the Sovos Portal through the following URL: <a href="https://sovos.com/portal">https://sovos.com/portal</a>.